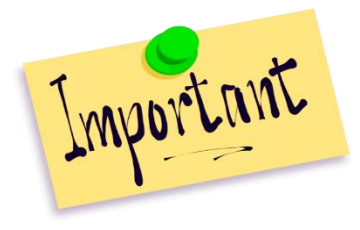

**Every episode requires a diagnosis. Without a current diagnosis for your episode, no services can be billed.** 

Your job may not be done when you finish a progress note. **If the diagnosis is missing from your episode, it needs to be entered by a licensed/waivered/registered staff person.**

*If you are not licensed/waivered/registered, then you should reach out to licensed/waivered/registered staff at your agency who are involved with the client's care to coordinate inputting the diagnosis.*

**The date and time of diagnosis must be on or before the first billed services.** The easiest way to avoid problems with the time is to set the diagnosis time as 0000 or 12:00 am, ensuring that all services on the first day of admission will be included.

For example, a client is admitted on September 2nd at 10:00 AM and seen for services on that day. When entering the diagnosis, the date of diagnosis should be on or before September  $2^{nd}$ . The time should be 12:00 am.

If, when the client is admitted, a licensed/waivered/registered person is unable to meet with the client, when the diagnosis form is completed, data from a prior Diagnosis may be used.

You want to use the most recent diagnosis in the chart for accuracy. See the end of this document for instructions on how to view the diagnoses in the chart if you do not know how to do this.

**The diagnosis must be an Admission or Update.** Avatar will not accept a Discharge Diagnosis for billing. If you received a message that says your episode is missing a diagnosis, but you find one in the chart, check to see if you have entered "Discharge" for the diagnosis type. If so, you will need to redo the diagnosis using, "Admission" or "Update."

# **Diagnosis**

Date of Diagnosis: 11/16/2016 Time of Diagnosis: 12:09 PM Type of Diagnosis: Discharge

Primary Diagnosis: Schizophrenia (F20.9) (Schizophrenia, unspecified)

**Status: Active Bill Order: 1** Estimated Onset Date: 01/01/2015 **Rank: Primary** 

## **INSTRUCTIONS:**

- 1) Open the chart.
- 2) Select, "Diagnosis" on the right, in the list of forms. (If you do not see "Diagnosis" in the list of forms, follow the instructions the end of this document to add the Diagnosis form to your forms list in the chart.)
- 3) Click on the other Admission Program tabs in the chart to see diagnoses entered for other programs. You want to use the most recent diagnosis to complete your diagnosis. If there is no diagnosis by psychiatry staff, look for the most recent diagnosis by a licensed county clinician. (If there are no diagnoses at all in the chart that were created using the diagnosis form, you should next look at any psychiatry notes to see if there is a diagnosis in the text portion of the note. If you are able to find this, you can use this diagnosis. See the end of this section for more information.)
- 4) Make a note of the diagnosis you want to use. You need to know the program name and number, as well as the date of this diagnosis.
- 5) Open the Diagnosis form under your program. With your program tab selected in the chart, in the far upper right hand corner, click on Add to create a new diagnosis. A blank Diagnosis Form will open.

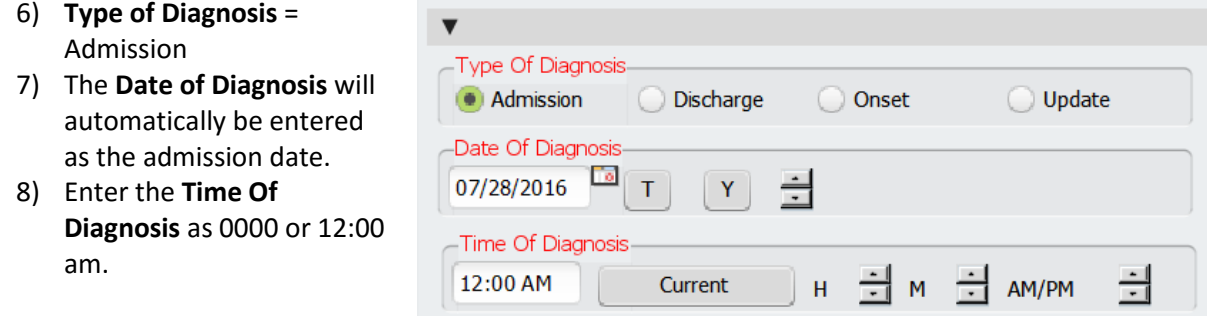

9) **Select Episode To Default Diagnosis Information From:** Select the Admission Program from which you want to copy the diagnosis. This is the diagnosis you selected previously.

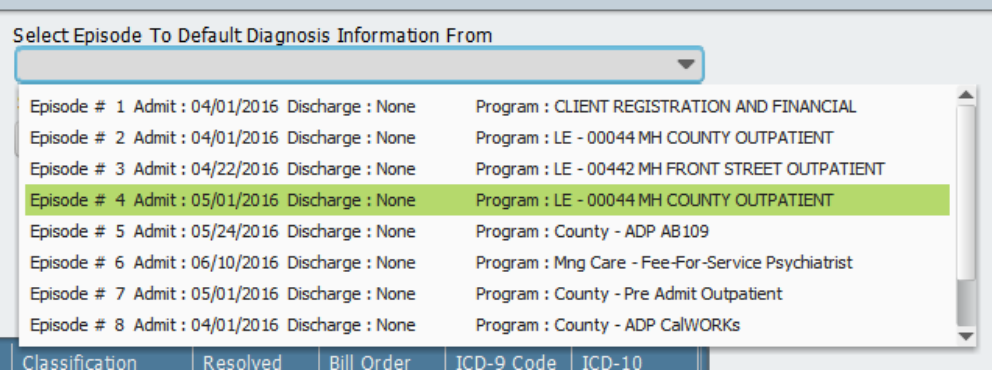

- 10) You will get a popup Avatar 2016 - Warning  $\times$ warning you, "All unsaved All unsaved data will be lost. Do you want to continue? data will be lost. Do you want to continue?" Click, "Yes."  $No$ Yes
- 11) **Select Diagnosis Entry To Default Information From:** Select the diagnosis you want to use. Diagnoses in the list are labelled with the date and time they were entered.

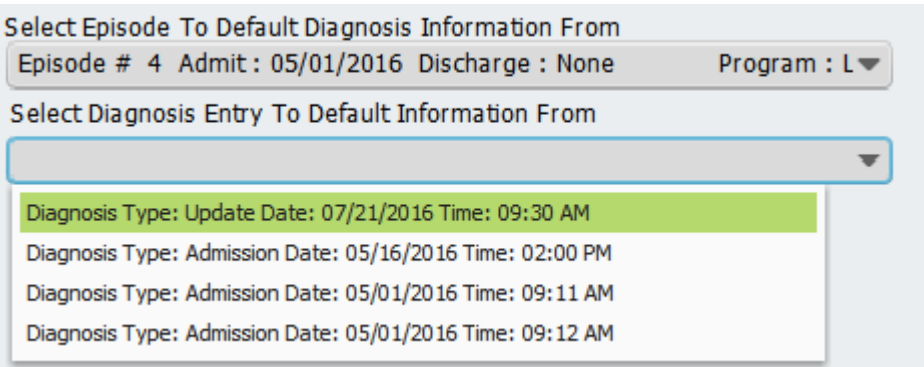

The diagnosis you select will be populated into the Diagnosis table.

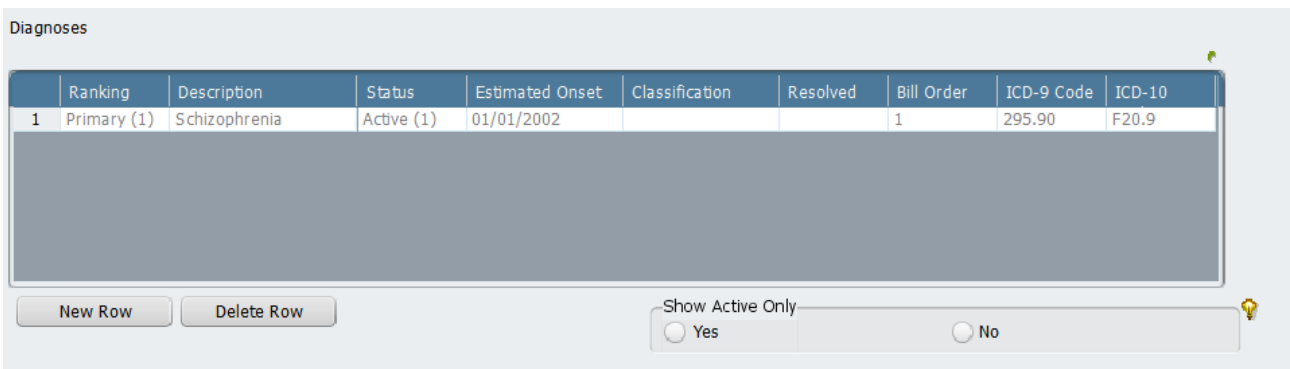

- 12) Diagnosing Practitioner: Enter the name of the person who created the diagnosis you are copying. Do not enter your own name into this field.
- 13) In the "Remarks" section of the diagnosis form, indicate that you are using a diagnosis created by another clinician. Indicate the program if the diagnosis was created by a clinician working in a different program. For example: "Diagnosis by Dr. Natu, LE – 00044 MH County Outpatient, 6/15/16." In the Diagnosis Practitioner question, add the name of the person who created the diagnosis you are copying instead of your own name.

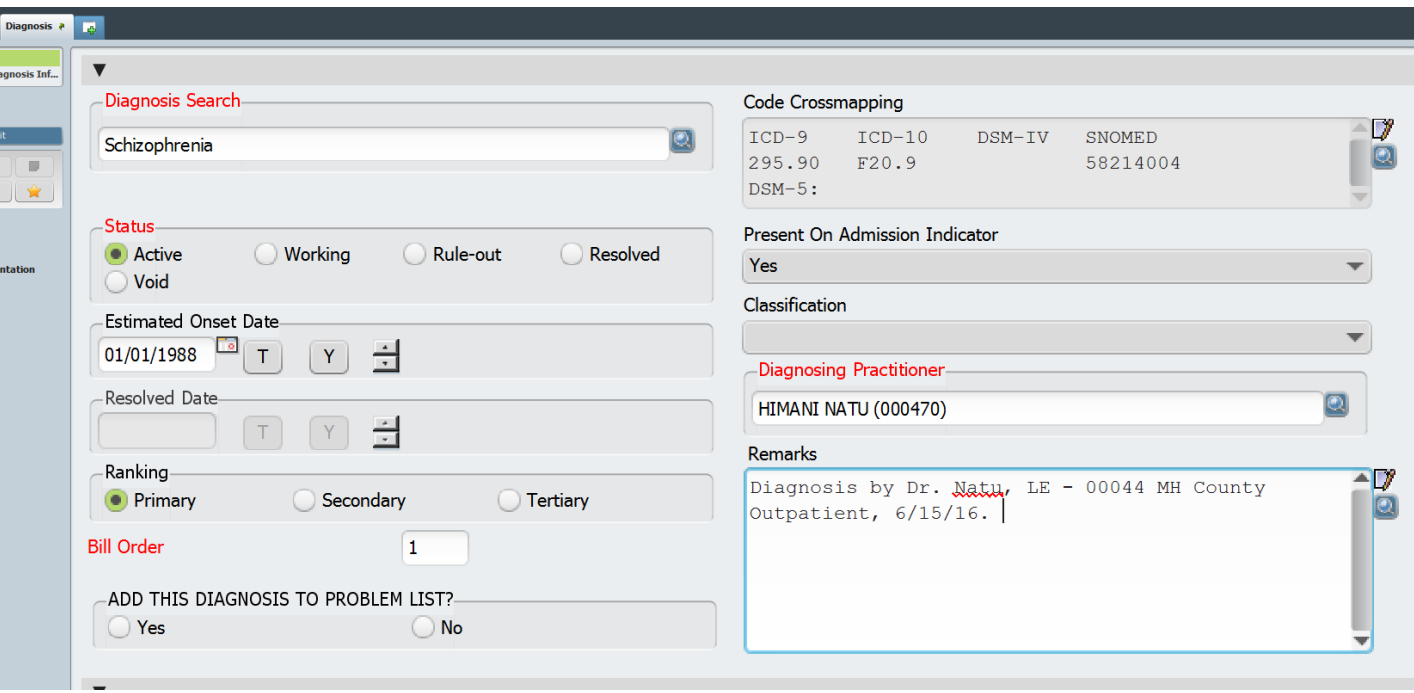

14) Click "Submit."

#### **If no one has filled out the diagnosis form:**

- 1) If there are no diagnoses at all in the chart that were created using the diagnosis form, you should next look at any psychiatry notes to see if there is a diagnosis in the text portion of the note. If you are able to find a diagnosis in a med service progress note, you can use this diagnosis.
- 2) If you use a diagnosis that is in the text of a psychiatric progress note, in the "Remarks" section, you should refer to the note you used. Enter something like, "See SC Med Service Progress Notes written by Dr. X on [date]."

### **If you cannot find a diagnosis at all in the chart, see your supervisor to discuss next steps.**

### **TO VIEW CLIENT'S CURRENT DIAGNOSIS:**

- 1. Open the client's chart.
- 2. Select the Diagnosis form in the list of forms on the left to open the Inquiry View. (If you do not see the Diagnosis form, you may need to add it to the chart. See next section.)
- 3. You will see series of tabs across the top of the inquiry view that shows all of the client episodes. Click the tab that corresponds to the Admission Program or episode under which you provide services.

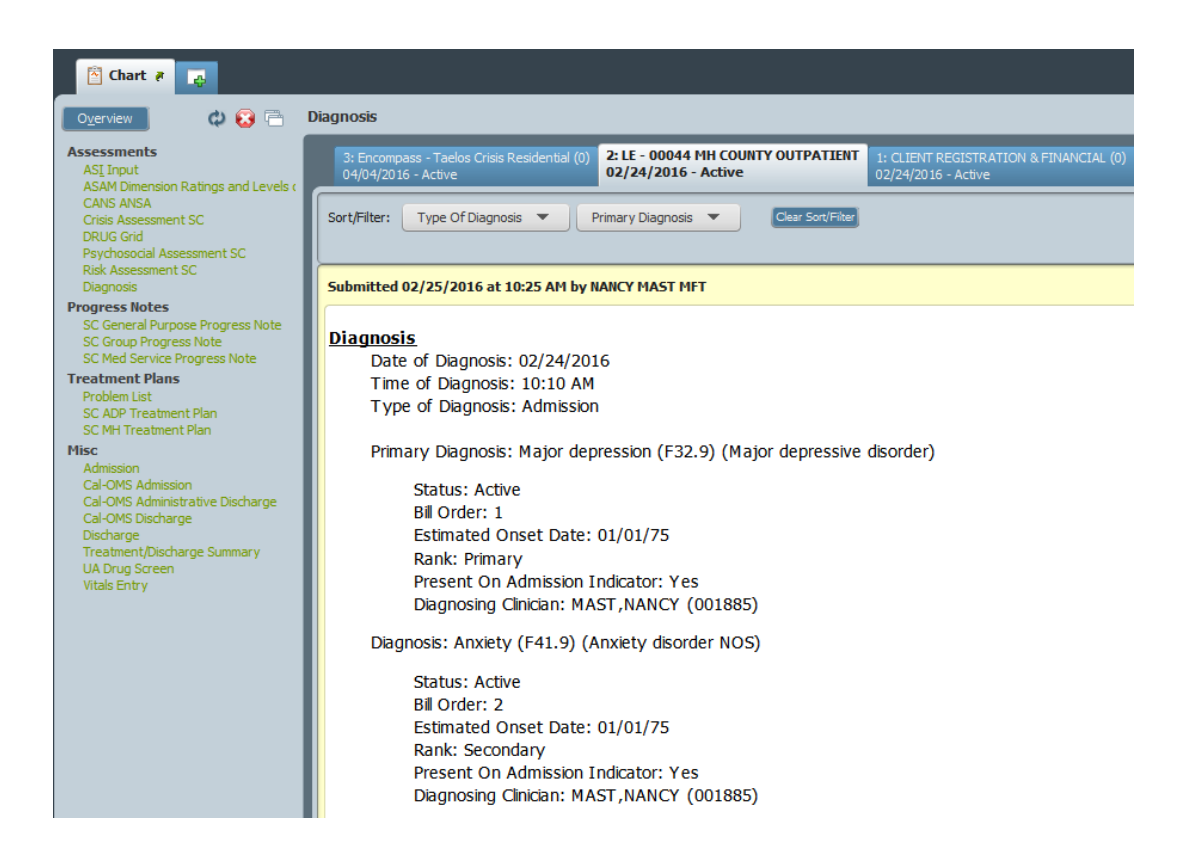

If you see, "No Data Found," you know that you need to add a diagnosis.

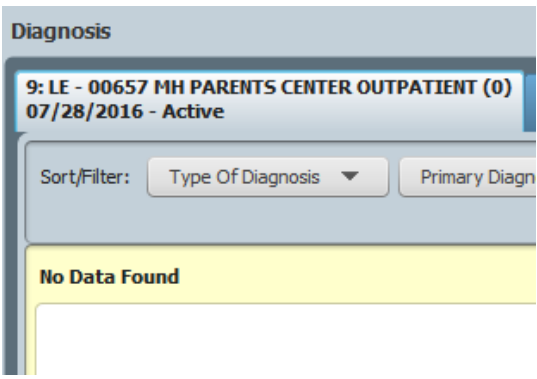

*Updated: 10/5/15*

## **Add the Diagnosis Form to Your Inquiry View**

If do not see the Diagnosis Form in the list of forms in the chart, you need to add this form to your chart view.

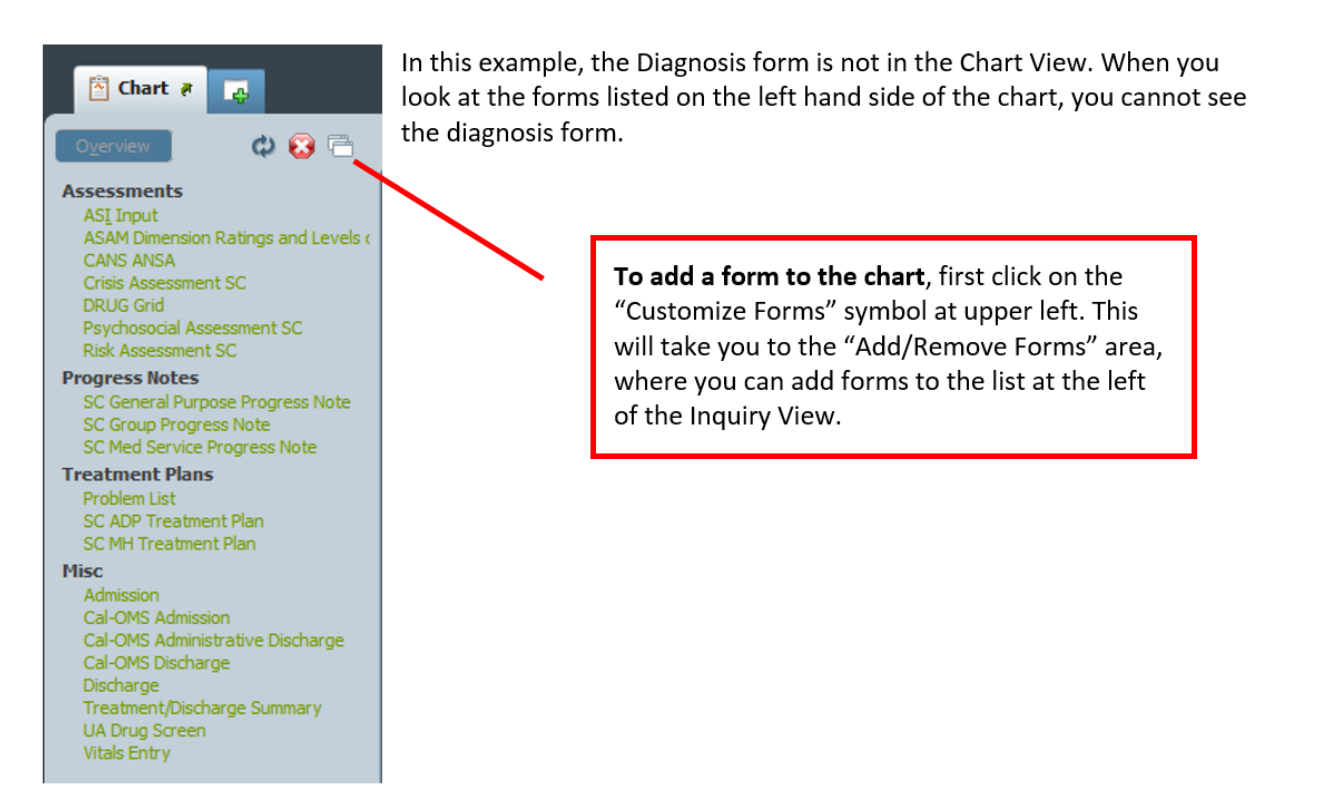

Next, find the section to which you want to add a new form. In this example, let's add the Diagnosis form to the Assessment group. Click the little green "+" underneath the word "Assessments" to add a form to the Assessments group. A "Search Forms," field will open up.

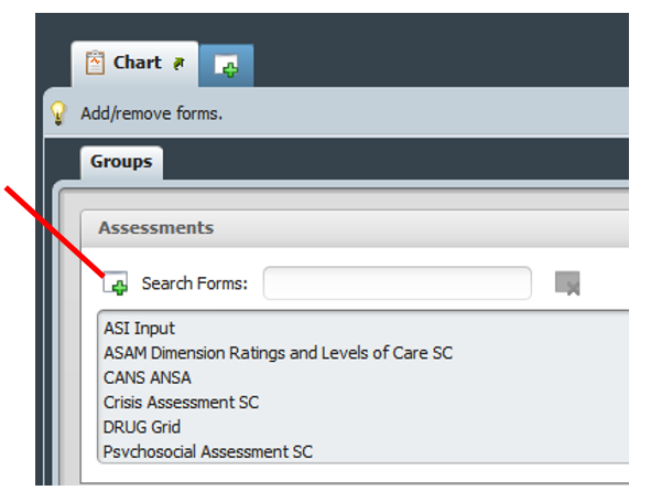

Type in the word "Diagnosis" in the blank provided. A list of forms matching what you typed in will pop up. The diagnosis form is unique in that there are two form paths. Double click on the form that says, "Avatar PM," under, "Application."

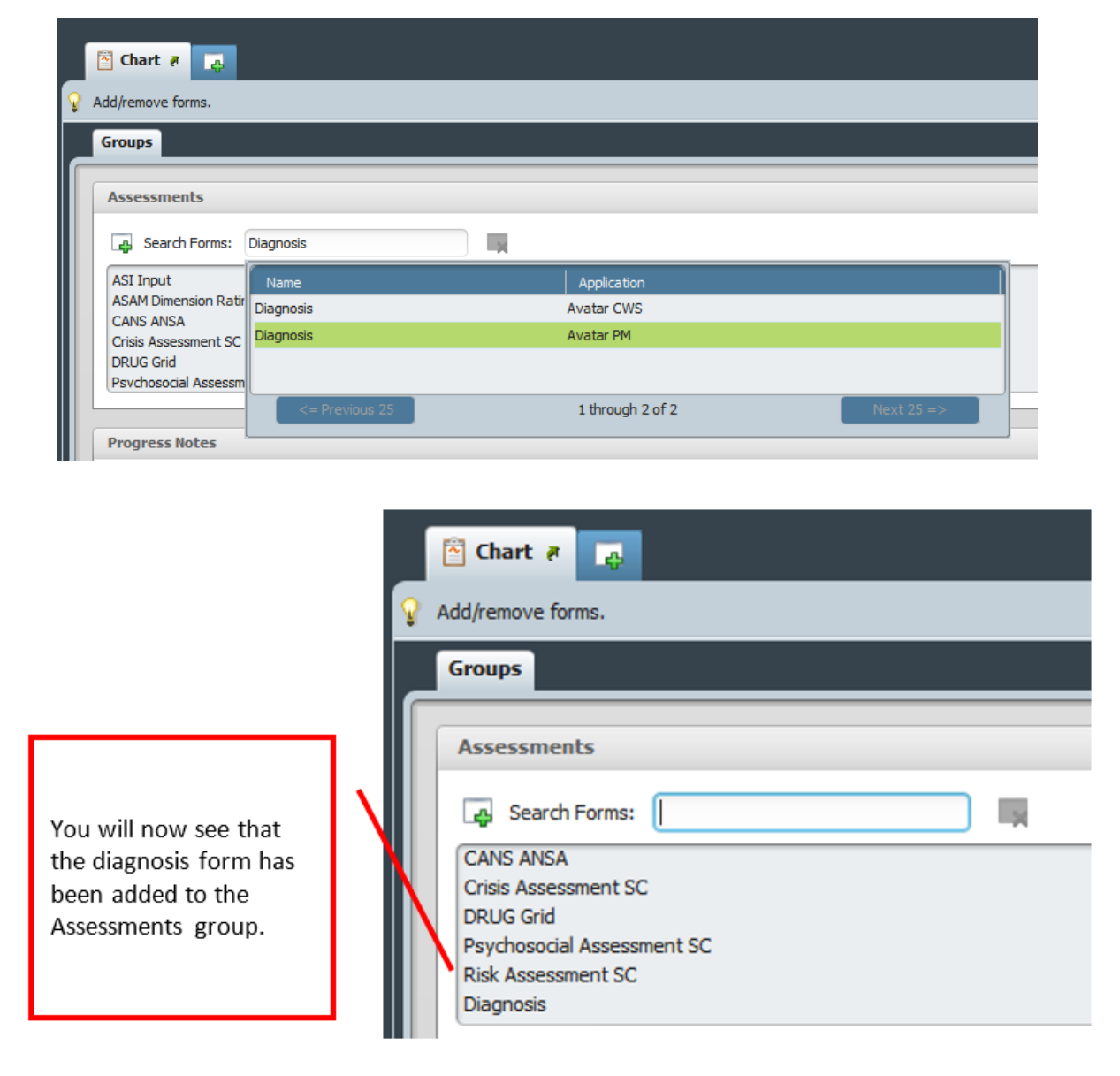

**Treatment Plans**  $\mathbf{B}$ Problem List SC ADP Treatment Plan SC MH Treatment Plan Misc Click, "Submit" at bottom left to save your change and leave the Add/remove  $\frac{1}{2}$   $\times$ forms area. You will return to the chart Inquiry View. You will now see the Admission diagnosis form on the left in the Cal-OMS Admission Assessments Group. Submit Cancel

*Updated: 10/5/15*